# Kullanıcı Kılavuzu

# Dell UltraSharp U2515H/U2515HX

Model No.: U2515H/U2515HX Düzenleyici model: U2515Hc

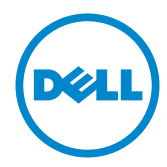

# Notlar, İkazlar ve Uyarılar

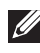

NOT: NOT, bilgisayarınızdan daha iyi yararlanmanız için yardımcı olan önemli bilgileri gösterir.

 $\triangle$  DİKKAT: DİKKAT, talimatlar izlenmezse donanımla ilgili olası zararı veya veri kaybını gösterir.

UYARI: UYARI olasılıkla mala gelebilecek zararı, kişisel yaralanmayı veya ölüm durumunu gösterir.

2016 - 07 Rev. A06

\_\_\_\_\_\_\_\_\_\_\_\_\_\_\_\_\_\_\_\_\_\_\_\_\_

Bu belgede yer alan bilgiler haber verilmeksizin değişime tabidir. © 2014–2016 Dell Inc. Tüm hakları saklıdır.

Bu materyallerin Dell Inc.'ın önceden yazılı izini olmaksızın herhangi bir yolla çoğaltılması kesinlikle yasaktır.

Bu metinde kullanılan ticari markalar: *Dell* ve *DELL* logosu Dell Inc.'in ticari markalarıdır; *Microsoft* ve *Windows*, Microsoft'un ya ticari markaları ya da kayıtlı ticari markalarıdır. ABD ve/veya diğer ülkelerdeki şirket, *Intel* A.B.D. ve diğer ülkelerde Intel Corporation'ın kayıtlı ticari markasıdır; ve ATI, Advanced Micro Devices, Inc.'in ticari markasıdır. ENERGY STAR, A.B.D. Çevre Koruma Bakanlığı'nın kayıtlı ticari markasıdır. ENERGY STAR ortağı olan Dell Inc. bu ürünün enerji etkinliği için ENERGY STAR yönergelerine uyduğunu belirlemiştir.

Bu belgede kullanılan diğer ticari markalar ve ticari adlar markaların ve adların hak sahiplerine veya bunların ürünlerine işaret eder. Dell Inc., kendisine ait olanlar dışındaki ticari markalar ve ticari adlar üzerinde hiçbir mülkiyet iddiasında bulunmaz.

# İçindekiler

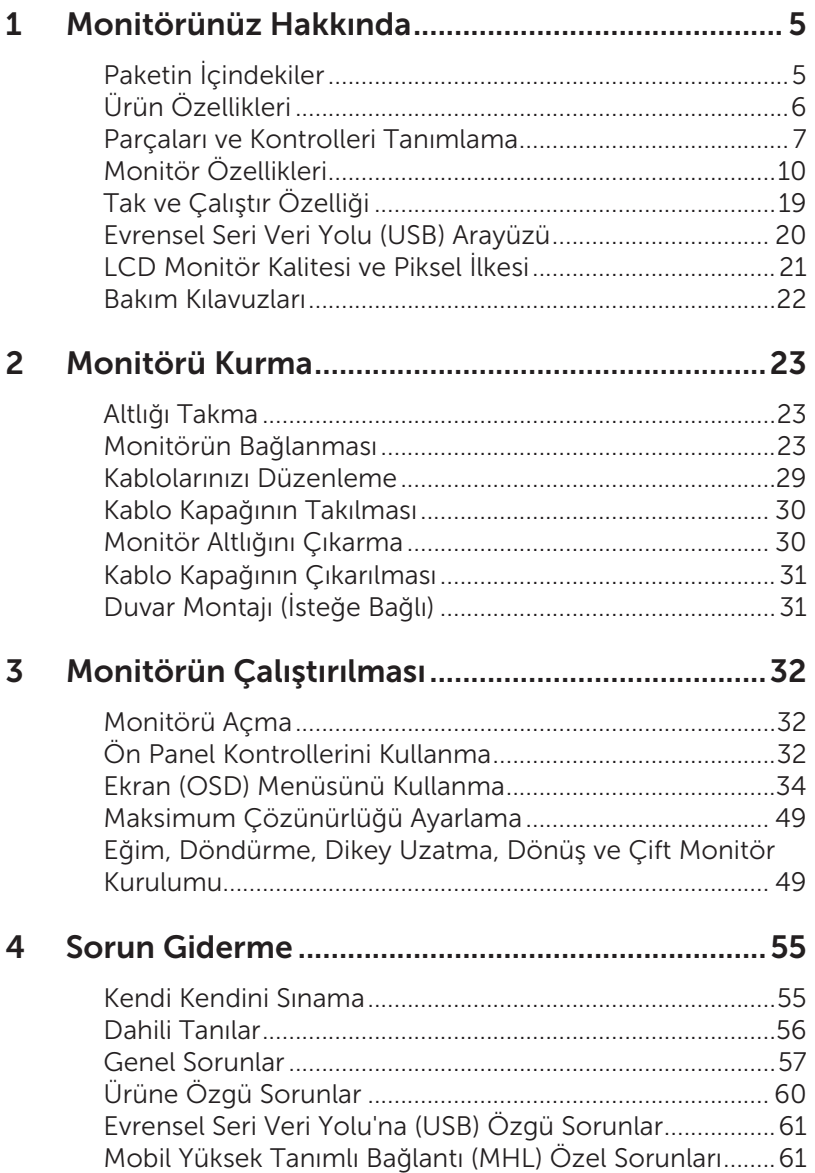

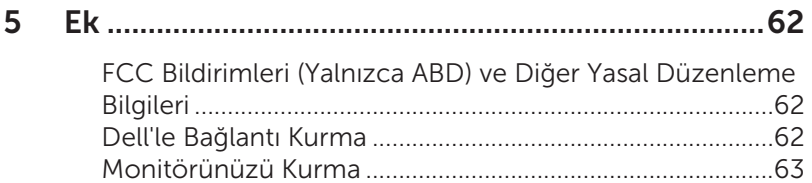

# <span id="page-4-0"></span>Paketin İçindekiler

Monitörünüz aşağıda gösterilen bileşenlerle gelir. Tüm bileşenleri aldığınızdan emin olun ve eksik olan varsa [Dell'le Bağlantı Kurma](#page-61-1).

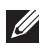

NOT: Bazı öğeler isteğe bağlı olabilir ve monitörünüzle gönderilmeyebilir. Bazı özellikler veya ortamlar bazı ülkelerde kullanılamayabilir.

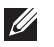

NOT: Başka bir stand ile kurmak için, kurulum talimatları için lütfen ilgili stand kurulum kılavuzuna bakın.

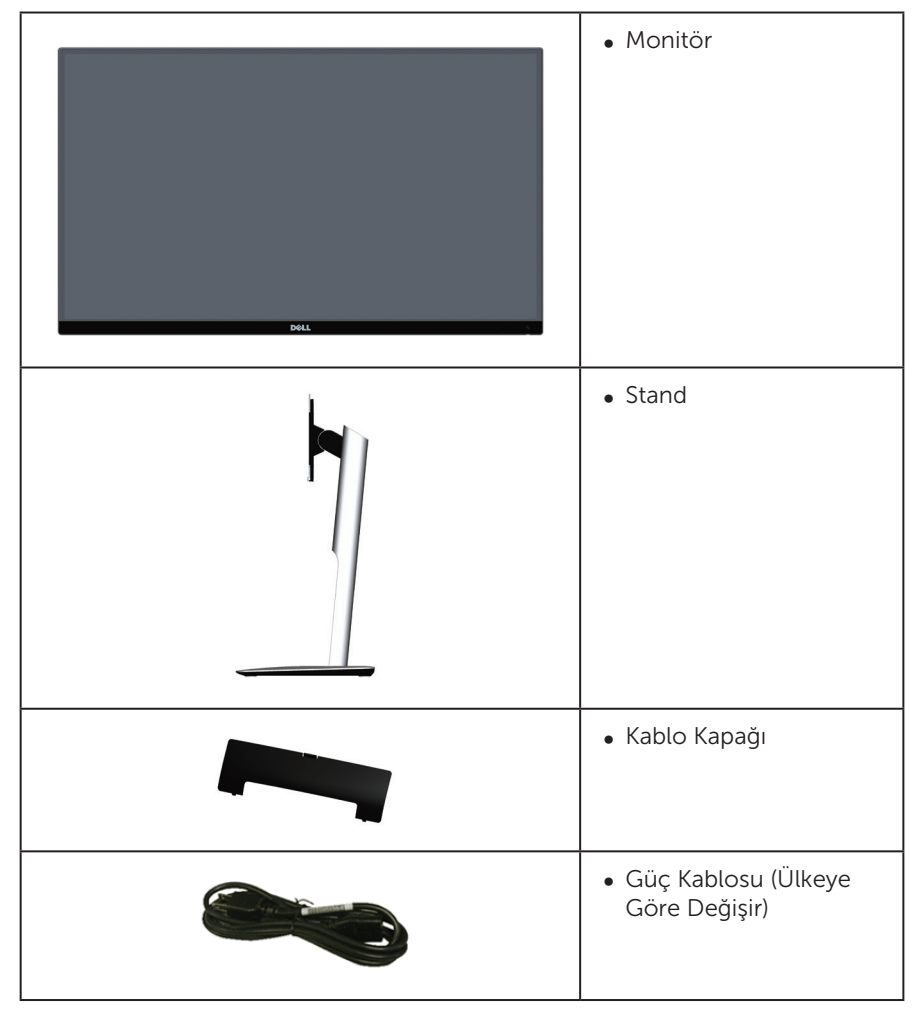

<span id="page-5-0"></span>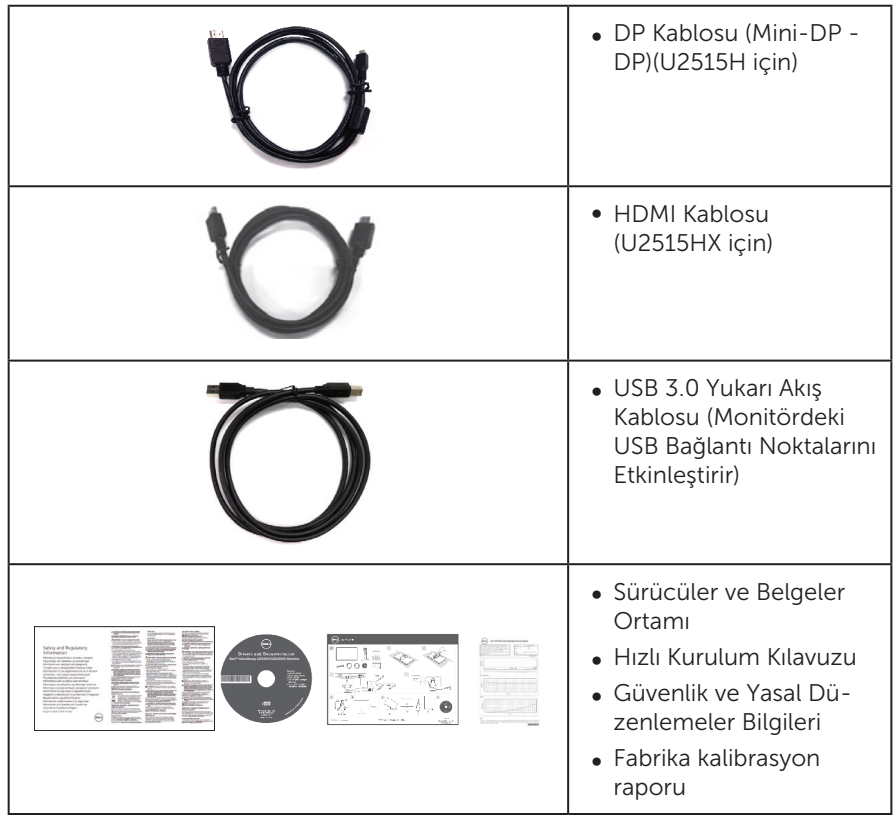

# Ürün Özellikleri

Dell UltraSharp U2515H/U2515HX düz panel ekranda etkin matris, İnce Film Transistör (TFT), Sıvı Kristal Ekran (LCD) ve LED arak ışık bulunur. Ekran özellikleri şunları içerir:

- ∞ U2515H/U2515HX: 63,44 cm (25.0 inç) izlenebilir alan ekranı (çapraz olarak ölçülür). 2560 x 1440 çözünürlük, artı düşük çözünürlükler için tam ekran desteği.
- ∞ Oturma veya ayakta durma konumundan veya bir taraftan diğer tarafa hareket ederken izlemeyi sağlayan geniş görüntüleme açısı.
- ∞ Eğme, döndürme, dikey uzatma ve çevirme ayarı özelliği.
- ∞ Çok ince kenar, zarif izleme deneyimiyle daha kolay kurulmasını sağlayarak çoklu monitör kullanımında kenar boşluğunu en aza indirir.
- ∞ Çıkarılabilir altlık ve esnek montaj çözümleri için Video Electronics Standards Association (VESA™) 100 mm montaj delikleri.
- ∞ DisplayPort, mini DisplayPort, HDMI (MHL), USB 3.0 ile geniş dijital bağlanılabilirlik monitörünüzün ilerideki gelişmelere uyum sağlamasına yardımcı

olur.

- <span id="page-6-0"></span>∞ Sisteminiz destekliyorsa tak ve çalıştır özelliği.
- ∞ Ortalama delta E ≤ 3 ile %99 sRGB Kapsamı.
- ∞ Kurulum kolaylığı ve ekran optimizasyonu için Ekran Menüsü (OSD) ayarlamaları.
- ∞ Bilgi Dosyası (INF), Görüntü Renk Eşleme Dosyası (ICM) ve ürün belgelerini içeren yazılım ve belgeler ortamı.
- ∞ Dell Ekran Yöneticisi Yazılımı birlikte verilir (monitörle gönderilen CD ile gelir).
- ∞ Energy Star onayı için Enerji Tasarrufu özelliği.
- ∞ Güvenlik kilidi yuvası.
- ∞ Stand kilidi.
- ∞ Görüntü kalitesi korunurken geniş en-boy oranlıdan standart en-boy oranına geçme kapasitesi.
- ∞ EPEAT Gold Sınıflandırması.
- ∞ U2515H/U2515HX monitörde harici kablolar hariç BFR/PVC kullanılmaz (Halojen kullanılmaz).
- ∞ TCO Sertifikalı Ekranlar.
- ∞ NFPA 99 sızıntı akımı gereksinimlerini karşılar.
- ∞ Tek Arsenik İçermeyen cam ve Cıva İçermeyen panel.
- ∞ Yüksek Dinamik Kontrast Oranı (2,000,000:1).
- ∞ Uyku modundayken, 0,5 W bekleme gücü.
- ∞ Energy Gauge, monitörün gerçek zamanda tüketmekte olduğu enerji düzeyini gösterir.
- ∞ Titreşimsiz ekran için analog arka ışık karartma kontrolü.

# Parçaları ve Kontrolleri Tanımlama

## Önden Görünüm

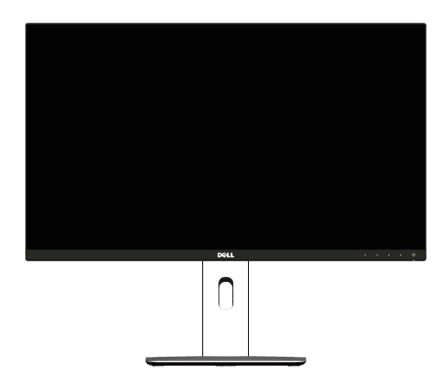

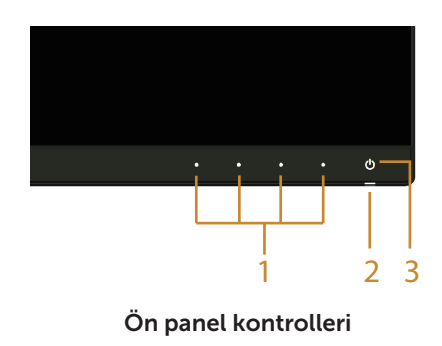

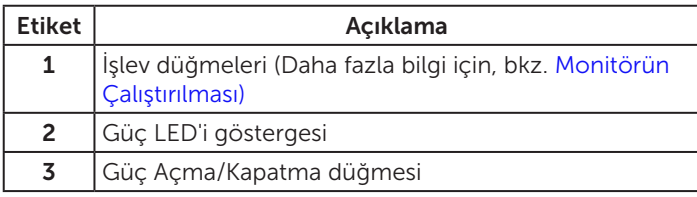

## Arkadan Görünüm

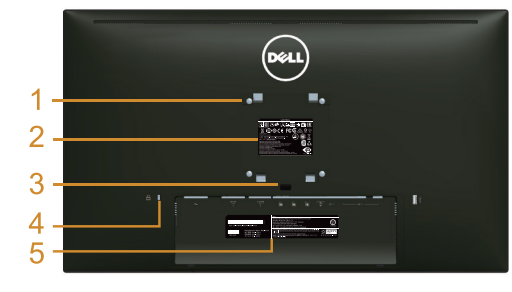

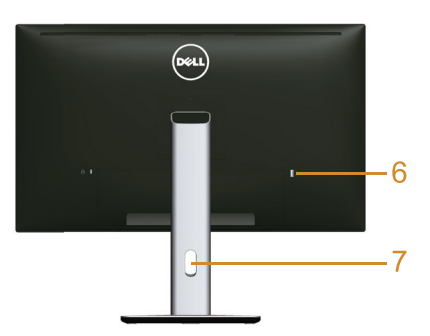

#### Monitör standı ile Arkadan Görünüm

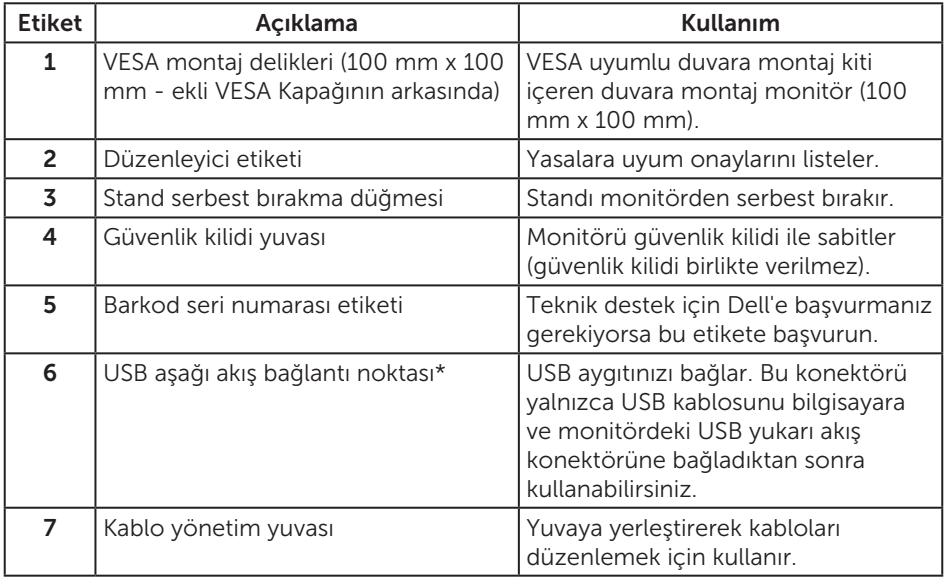

\* Bu bağlantı noktasının mümkün olan yerlerde kablosuz USB aygıtınız için kullanılması önerilir.

### Yandan Görünüm

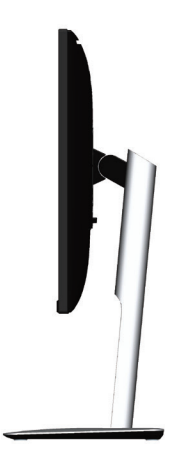

<span id="page-8-0"></span>Alttan Görünüm

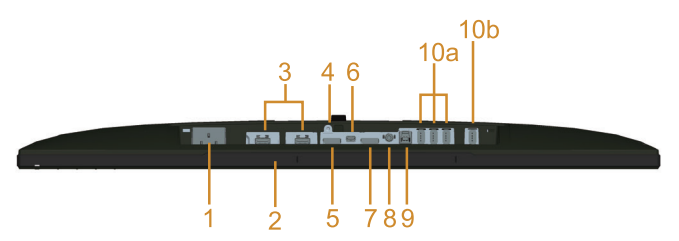

#### Monitör standı olmadan arkadan görünüm

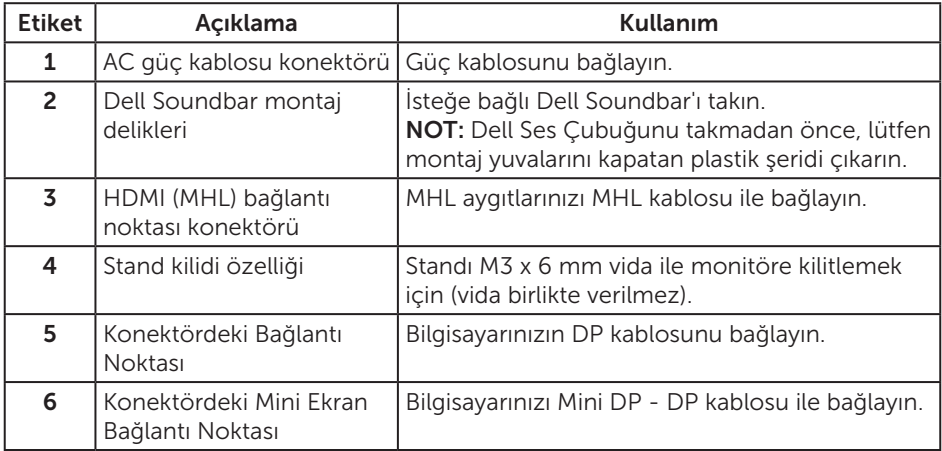

<span id="page-9-0"></span>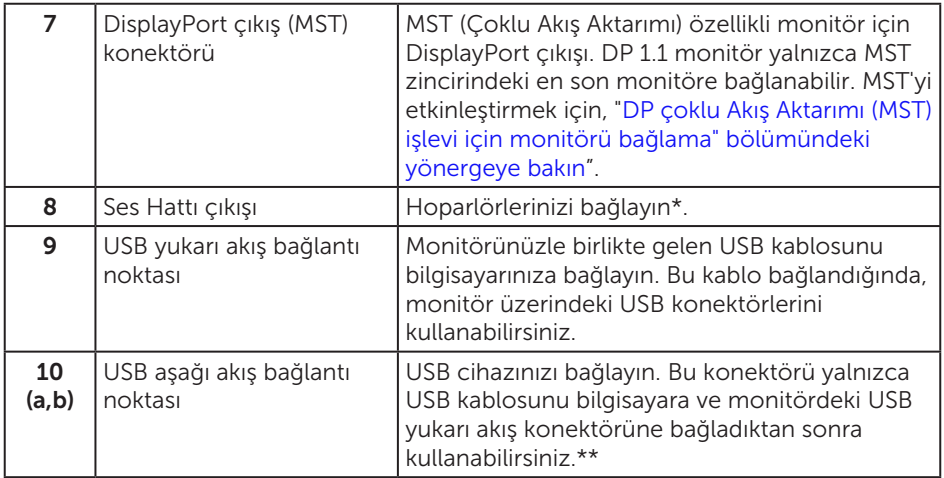

\* Ses hat çıkışı konektöründe kulaklık kullanımı desteklenmemektedir.

\*\* Mümkün olan yerlerde kablosuz USB aygıtınız için arka taraftaki bağlantı noktasını (10b) ya da USB aşağı akış bağlantı noktasını kullanmanız önerilir.

# <span id="page-9-1"></span>Monitör Özellikleri

## Düz Panel Özellikleri

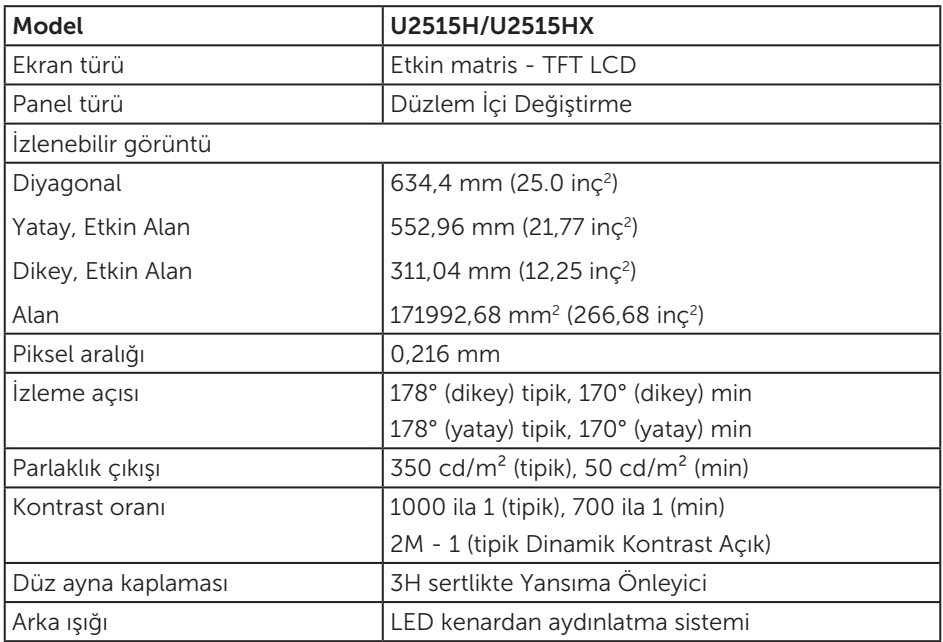

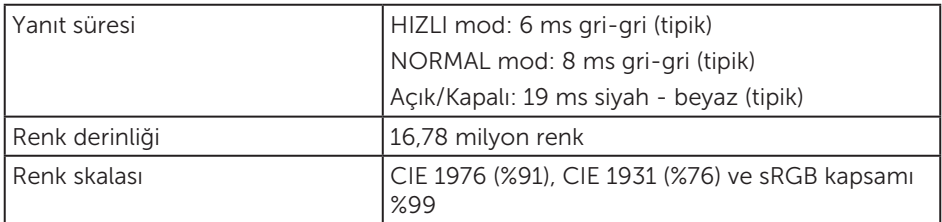

# Çözünürlük Özellikleri

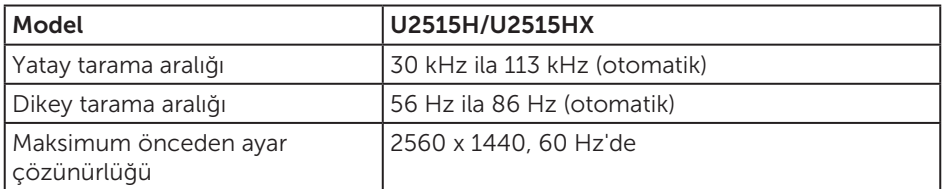

## Desteklenen Video Modları

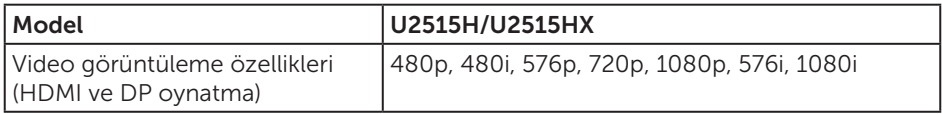

## Önceden Ayarlı Görüntüleme Modları

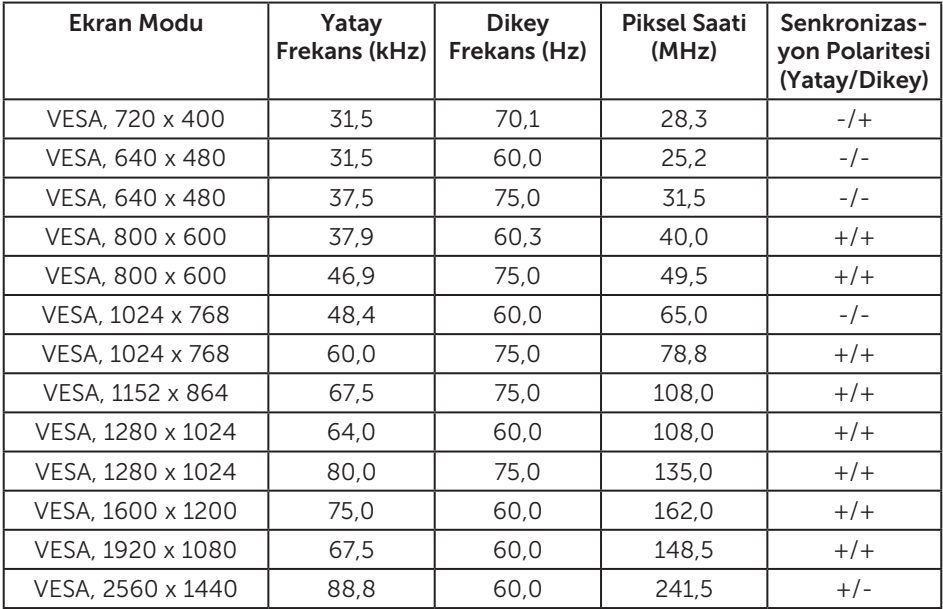

#### MHL Kaynak Görüntüleme Modları

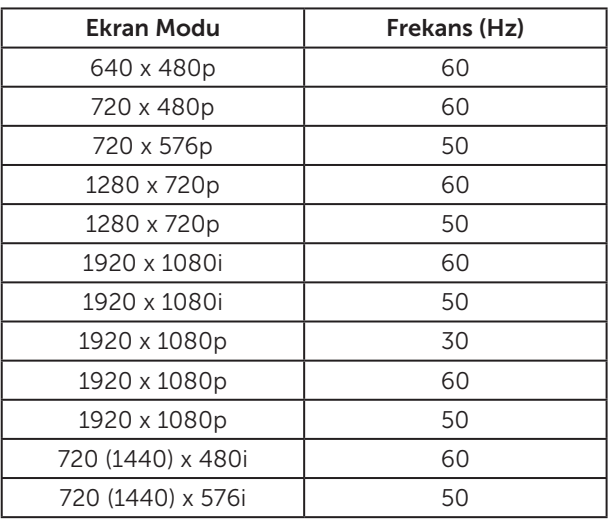

## MST Çoklu Akış Aktarımı (MST) Modları

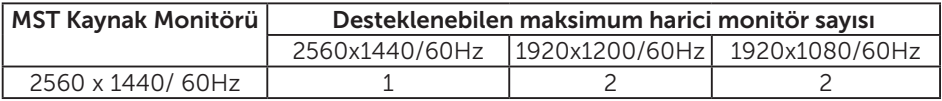

## Elektrik Özellikleri

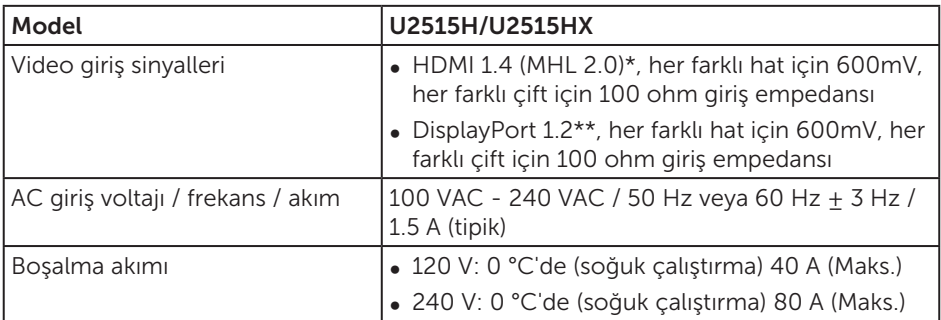

\* HDMI 1.4 isteğe bağlı özelliği desteklemez, HDMI Ethernet Kanalı (HEC), Ses Geri Dönüş Kanalı (ARC) dahil, 3D biçimi ve çözünürlükleri için standart, 2K ve 4K dijital sinema çözünürlüğü için standart.

\*\* DP1.2 (CORE) özelliğini destekler, HBR2, MST ve DP ses dahil.

## Fiziki Özellikler

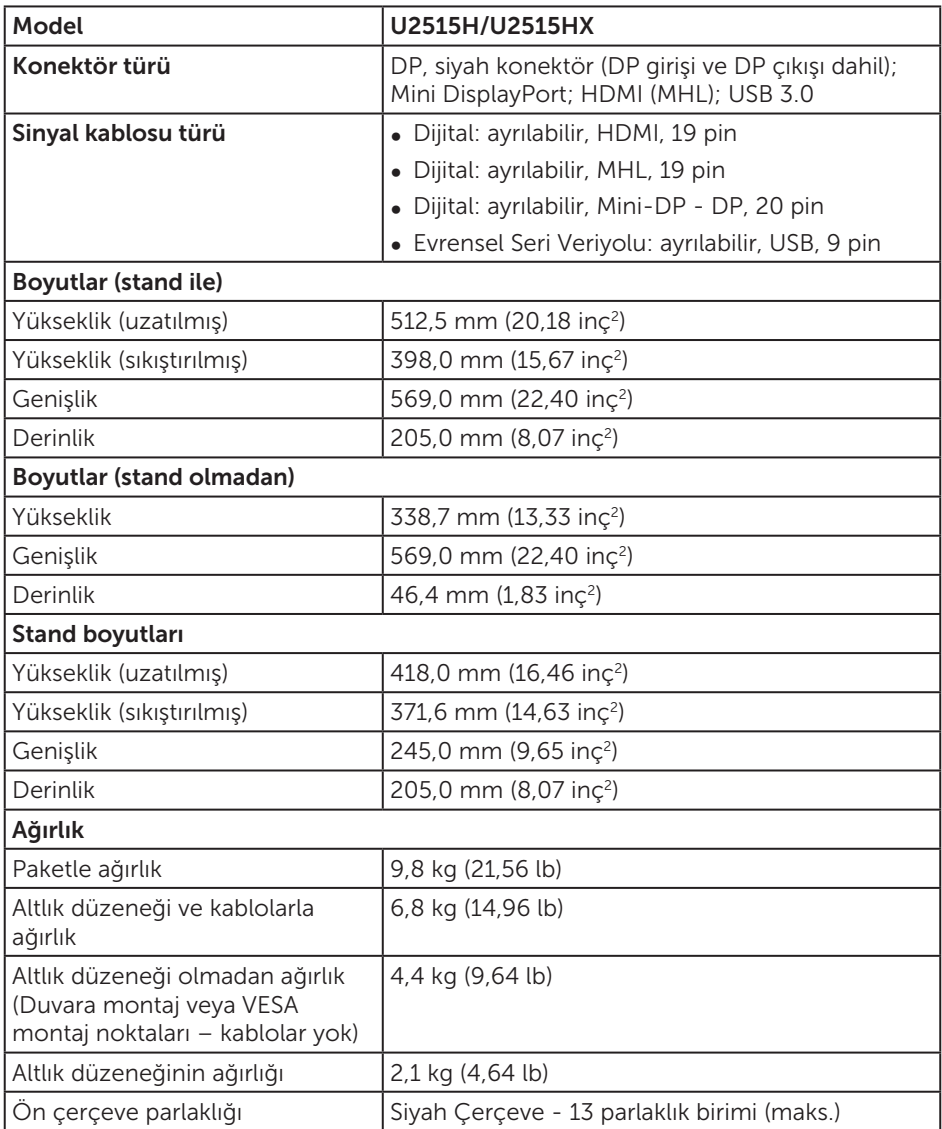

## Ortam Özellikleri

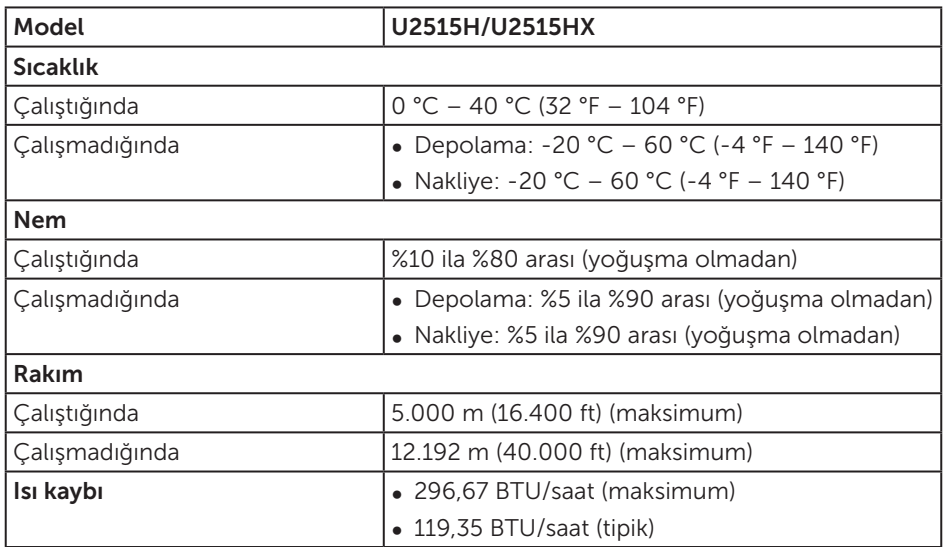

## <span id="page-13-0"></span>Güç Yönetimi Modları

VESA'nın DPM™ uyumlu ekran kartına veya PC'nizde yüklü yazılıma sahipseniz, monitör kullanımda değilken otomatik olarak güç tüketimini azaltabilir. Bu, *Güç Tasarrufu Modu*\* olarak adlandırılır. Bilgisayar klavyeden, fareden veya diğer giriş cihazlarından giriş algılarsa, monitör otomatik olarak çalışmayı sürdürür. Aşağıdaki tabloda güç tüketimi ve bu otomatik güç tasarrufu özelliğinin sinyali gösterilir.

\* KAPALI modunda sıfır güç tüketimine yalnızca monitörle ana kablonun bağlantısı kesildiğinde erişilebilir.

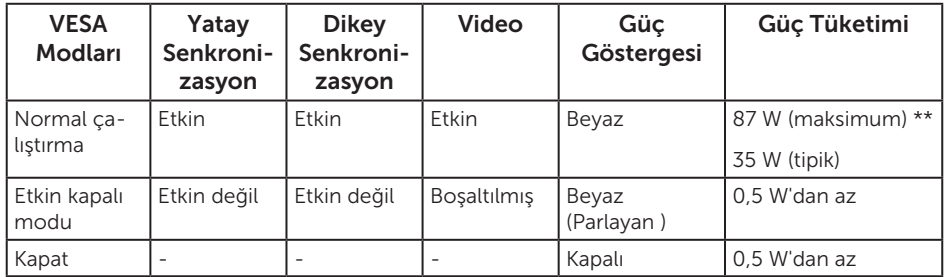

\*\* Maksimum aydınlatma ve USB aygıtı ile maksimum güç tüketimi.

OSD, yalnızca normal çalıştırma modunda çalışır. Etkin kapalı modunda bir düğmeye basıldığında, aşağıdaki iletilerden biri görüntülenir:

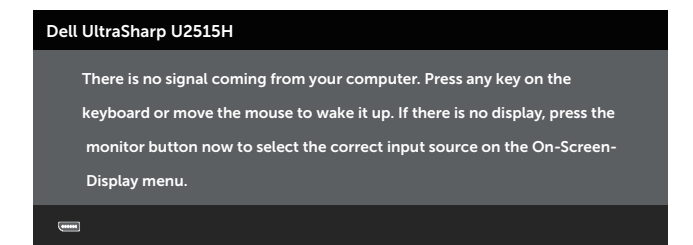

#### veya

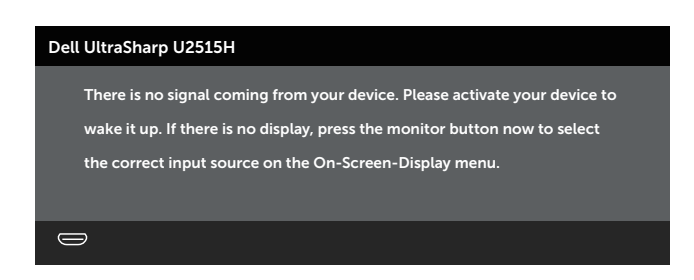

Bilgisayarı ve monitörü etkinleştirin ve OSD'ye erişim kazanın.

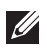

**NOT: Bu monitör ENERGY STAR® onaylıdır.** 

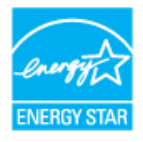

## Pin Atamaları

Ekran Bağlantı Noktası Konektörü

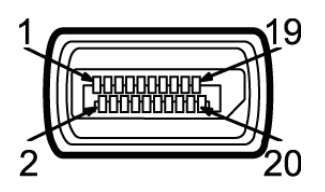

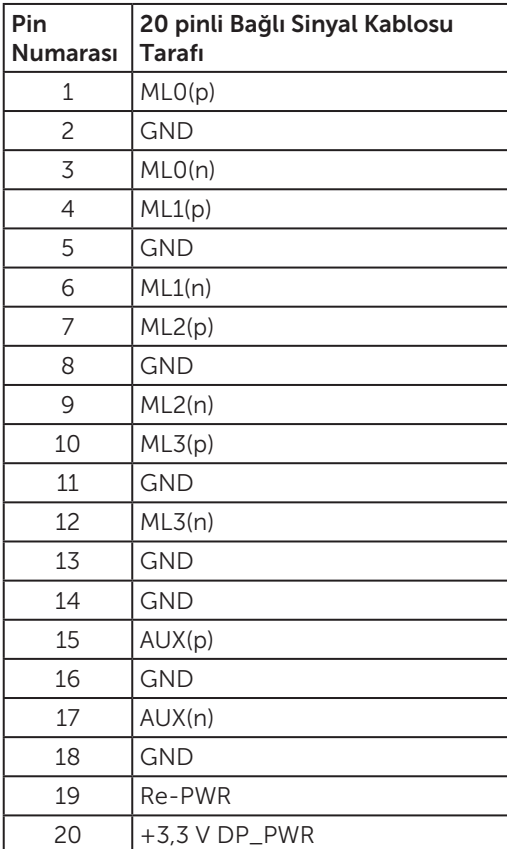

#### Mini Ekran Bağlantı Noktası konektörü

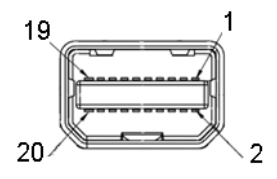

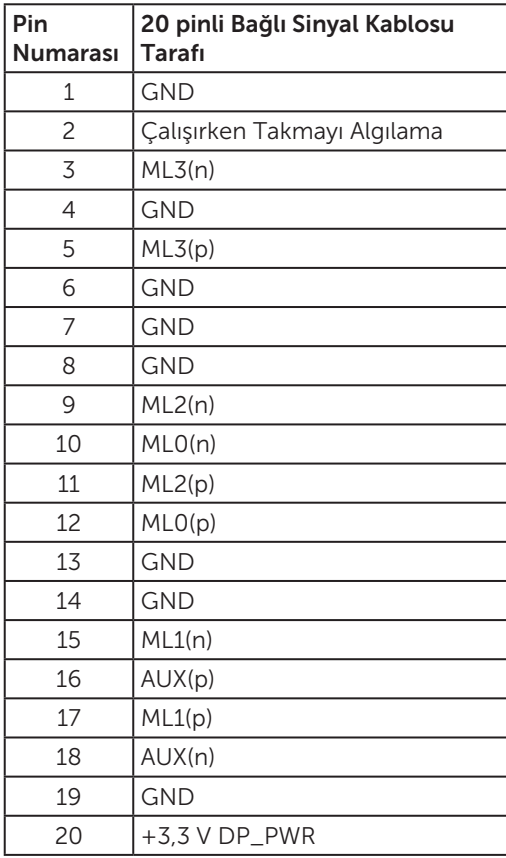

#### HDMI Konektörü

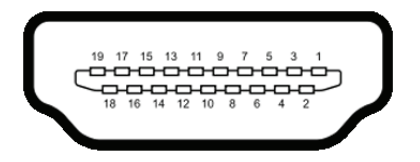

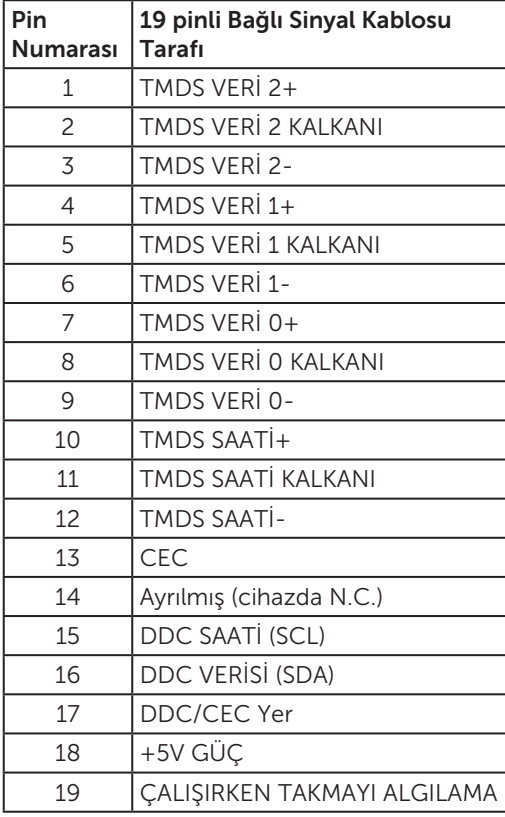

<span id="page-18-0"></span>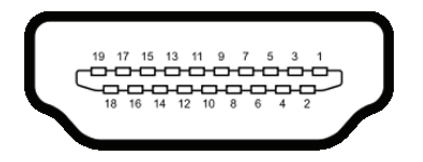

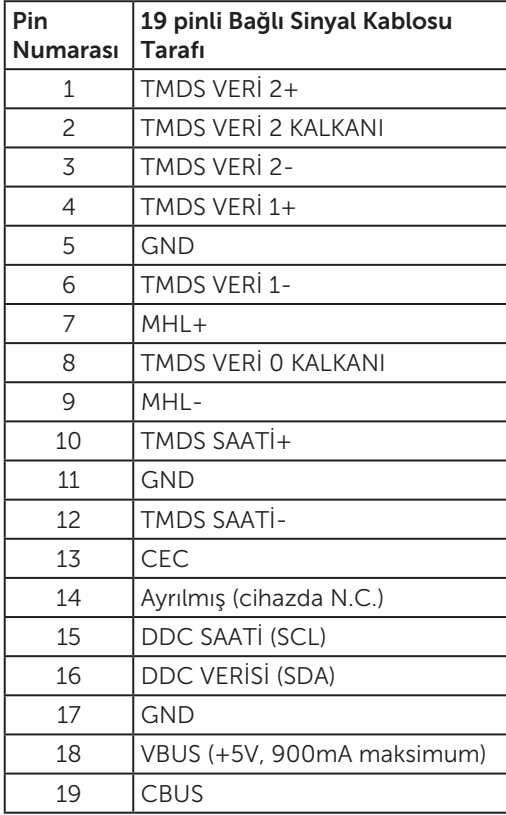

# Tak ve Çalıştır Özelliği

Monitörü herhangi bir Tak ve Çalıştır uyumlu sisteme takabilirsiniz. Monitör otomatik olarak Ekran Veri Kanalı (DDC) protokollerini kullanarak Genişletilmiş Görüntü Tanımlama Verileri (EDID) ile bilgisayar sistemi sağlar, böylece sistem kendisini yapılandırabilir ve monitör ayarlarını optimize edebilir. Çoğu monitör yüklemeleri otomatiktir; isterseniz farklı ayarları seçebilirsiniz. Monitör ayarlarını değiştirme hakkında daha fazla bilgi için, bkz. [Monitörün Çalıştırılması.](#page-31-1)

# <span id="page-19-0"></span>Evrensel Seri Veri Yolu (USB) Arayüzü

Bu bölümde monitörünüzde kullanılan USB bağlantı noktaları hakkında bilgiler verilmektedir.

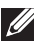

**NOT:** Bu monitör, SuperSpeed USB 3.0 uyumludur.

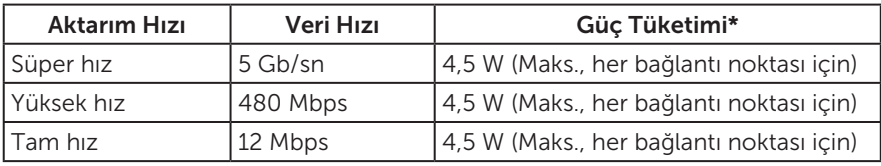

\* BC1.2 uyumlu aygıtlar ve normal USB aygıtlarıyla USB aşağı akış bağlantı noktasında  $2A'$ e kadar ( $S^2$  aydınlatma simgeli bağlantı noktası).

#### USB Yukarı Akış Konektörü

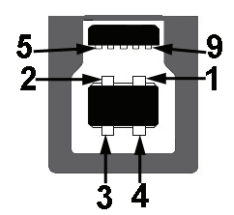

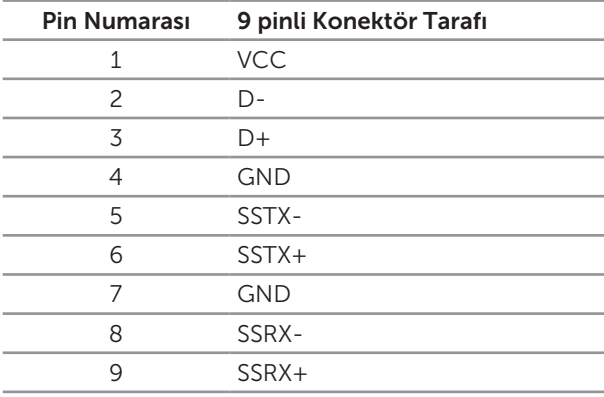

## <span id="page-20-0"></span>USB Aşağı Akış Konektörü

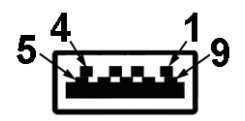

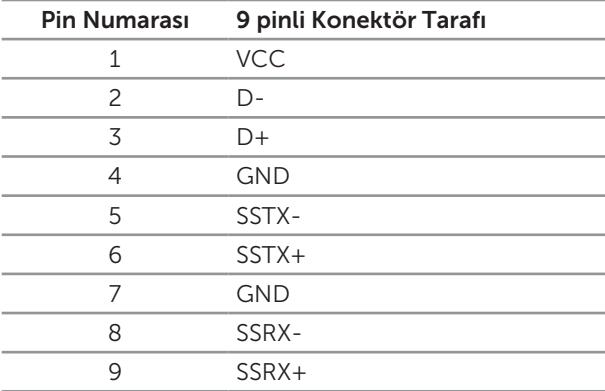

#### USB Bağlantı Noktaları

- ∞ 1 yukarı akış arkada
- ∞ 5 yukarı akış arkada
- Güç Sarjı Bağlantı Noktası- SS<sup>Z</sup> aydınlatma simgeli bağlantı noktası; aygıt BC1.2 uyumlu ise hızlı akım şarj özelliğini destekler.

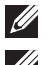

NOT: USB 3.0 işlevselliği USB 3.0 uyumlu bilgisayar gerektirir.

**NOT:** Monitörün USB arayüzü yalnızca monitör Açıkken veya güç tasarrufu modundayken çalışır. Monitörü kapatıp açarsanız, takılan çevre birimlerinin normal çalışmaya geri dönmeleri için birkaç saniye gerekebilir.

## LCD Monitör Kalitesi ve Piksel İlkesi

LCD Monitör üretim işlemi sırasında, görünmesi zor olan ve görüntüleme kalitesi veya kullanılabilirliği etkilemeyen bir veya daha fazla pikselin değişmeyen bir durumda sabitlenmesi ender durum değildir. Dell Monitör Kalitesi ve Piksel İlkesi hakkında daha fazla bilgi için, şu adresteki Dell Destek sitesine bakın: [http://www.dell.com/support/](http://www.dell.com/support/monitors) [monitors](http://www.dell.com/support/monitors).

# <span id="page-21-0"></span>Bakım Kılavuzları

### Monitörünüzü Temizleme

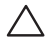

DİKKAT: Monitörü temizlemeden önce [Güvenlik Yönergeleri](#page-61-2)'ni okuyun ve uygulayın.

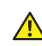

#### A UYARI: Monitörü temizlemeden önce, monitörün güç kablosunun fişini elektrik prizinden çıkarın.

En iyi yöntemler için, monitörünüzü paketten çıkarırken, temizlerken veya taşırken aşağıdaki listedeki talimatları izleyin:

- ∞ Antistatik ekranı temizlerken, su ile yumuşak, temiz bir bezi nemlendirin. Mümkünse, özel bir ekran temizleme kağıdı veya antistatik kaplama için uygun bir solüsyon kullanın. Benzen, tiner, amonyak, aşındırıcı temizleyiciler veya sıkıştırılmış hava kullanın.
- ∞ Monitörü temizlemek için hafif nemlendirilmiş, ılık bez kullanın. Bazı deterjanlar monitörde süt gibi bir iz bıraktığından herhangi bir tür deterjan kullanmaktan kaçının.
- ∞ Monitörünüzün paketini açtığınızda beyaz pudra görürseniz, bir bezle temizleyin.
- ∞ Koyu renkli monitör açık renkli monitöre göre çizildiğinde beyaz izleri daha belirgin gösterebileceğinden monitörünüzü dikkatle tutun.
- ∞ Monitörünüzde en iyi görüntü kalitesini korumak için, dinamik olarak değişen ekran koruyucu kullanın ve kullanımda değilken monitörünüzü kapatın.

# <span id="page-22-0"></span>2 Monitörü Kurma

# Altlığı Takma

**U** 

NOT: Monitör fabrikadan gönderildiğinde stand takılı değildir. M

NOT: Bu, standlı bir monitör için kullanılabilir. Herhangi başka bir stand satın alındığında, kurulum talimatları için lütfen ilgili stand kurulum kılavuzuna bakın.

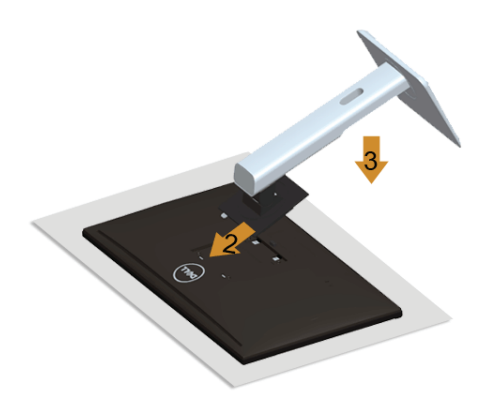

Monitör standını takmak için:

- 1. Kapağı açın ve monitörü üzerine yerleştirin.
- 2. Standın üst tarafındaki iki tırnağı monitörün arkasındaki yuvaya yerleştirin.
- 3. Standı yerine oturuncaya kadar bastırın.

# <span id="page-22-1"></span>Monitörün Bağlanması

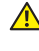

UYARI: Bu bölümdeki prosedürlere başlamadan önce, [Güvenlik Yönergeleri](#page-61-2)'ni uygulayın.

NOT: Bilgisayara tüm kabloları aynı anda bağlamayın.

Monitörünüzü bilgisayara bağlamak için:

1. Bilgisayarınızı kapatın ve güç kablosunun bağlantısını kesin. DP/Mini-DP'yi monitörünüzden bilgisayara gelen DP/HDMI/MHL kablosuna bağlayın.

#### HDMI kablosunu bağlama

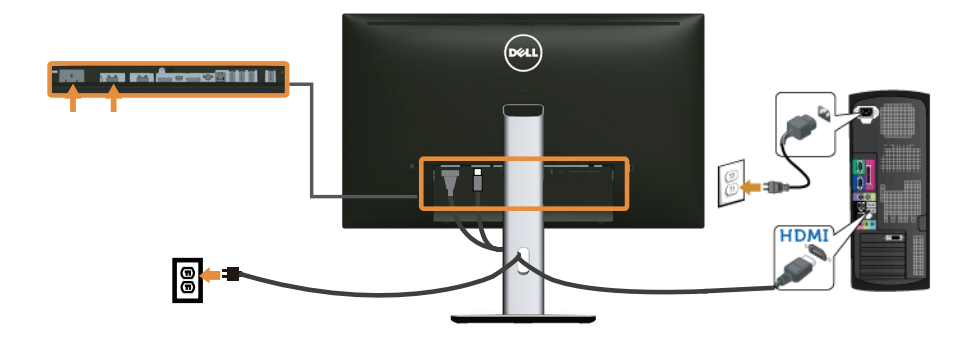

## MHL kablosunu bağlama

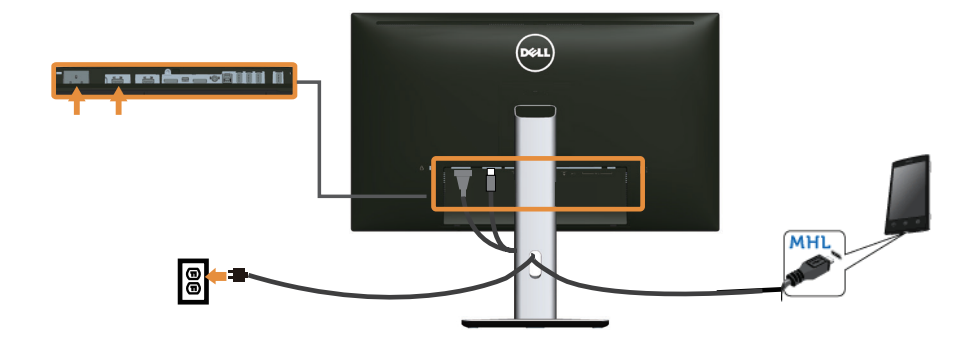

Siyah DisplayPort (Mini DP - DP) kablosunu bağlama

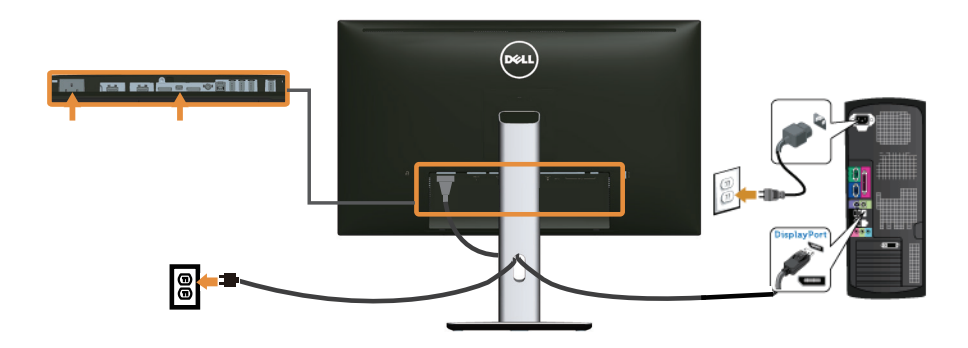

Siyah DisplayPort (DP - DP) kablosunu bağlama

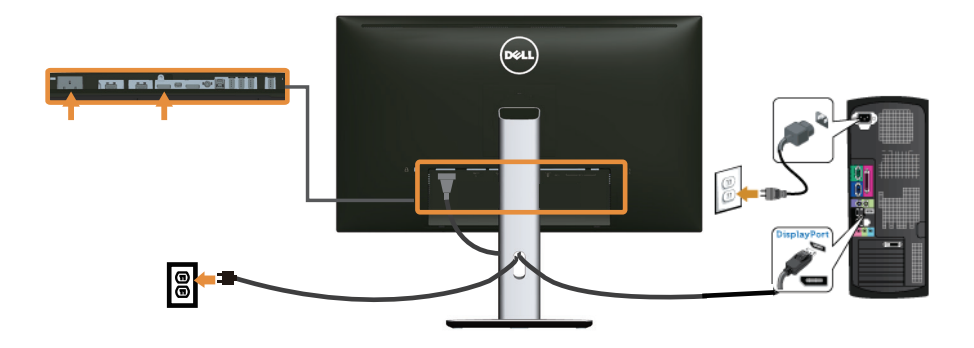

## <span id="page-24-0"></span>DP çoklu Akış Aktarımı (MST) işlevi için monitörü bağlama

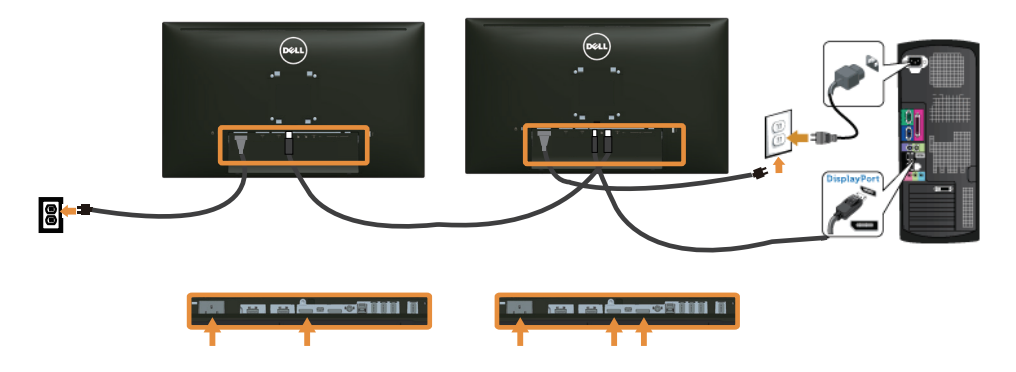

NOT: U2515H/U2515HX, DP MST özelliğini destekler. Bu özelliği kullanmak için, PC Grafik Kartınızın MST seçeneğine sahip DP1.2 sertifikalı olması gerekir.

U2515H/U2515HX'de fabrika ayarı dışında varsayılan DP1.1a'dır.

MST bağlantısını etkinleştirmek için, lütfen yalnızca kutuda verilen DP kablosunu (veya başka DP1.2 sertifikalı kablo) kullanın ve aşağıdaki adımları uygulayarak DP ayarını DP1.2 olarak değiştirin:

#### A) Monitör içeriği gösterebiliyor

1. OSD düğmesini kullanarak Display Settings (Ekran Ayarları)'e gidin.

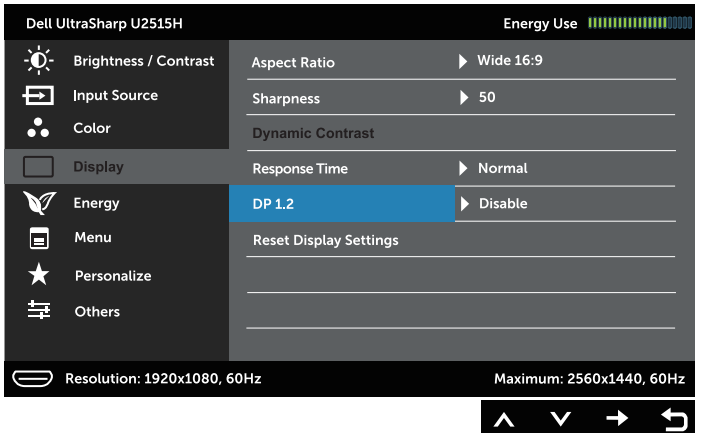

- 2. DP 1.2 seçimine gidin.
- 3. Uygun şekilde Enable (Etkinleştir) ya da Disable (Devre Dışı Bırak)'ı seçin
- 4. DP1.2 ya da DP1.1a seçimini doğrulamak için ekrandaki iletileri takip edin.

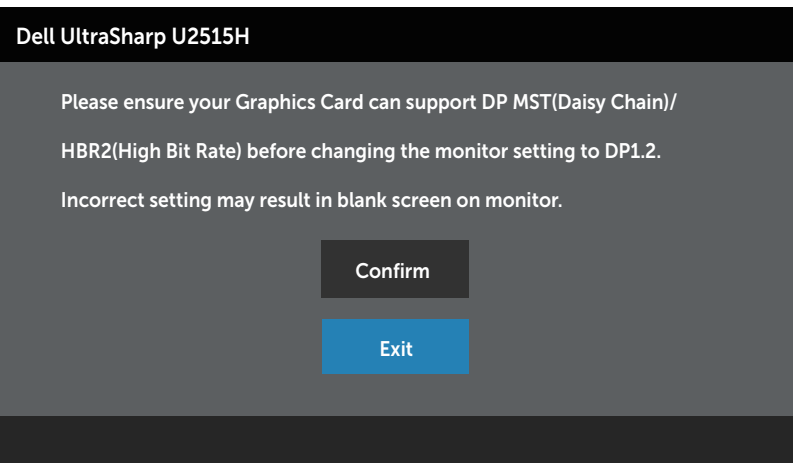

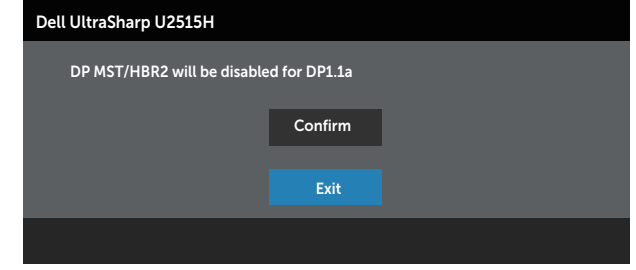

#### B) Monitör hiçbir içeriği göstermiyor (ekran siyah)

1.  $\bullet$  ve  $\bullet$  düğmesini kullanarak DP ve mDP'yi vurgulayın.

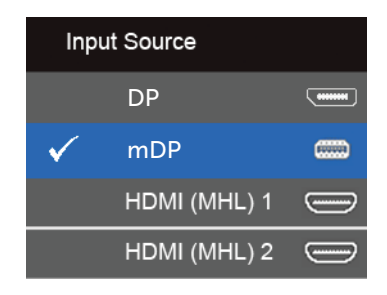

- 2. Yaklaşık 8 saniye boyunca  $\sqrt{\ }$  düğmesini basılı tutun.
- 3. DisplayPort yapılandırmasına ait bir ileti belirecektir:

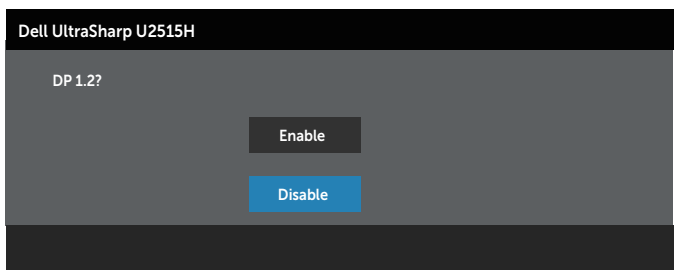

4. düğmesine basarak DP1.2'yi etkinleştirin ya da düğmesiyle değişiklik yapmadan çıkın.

Gerekiyorsa ayarları DP 1.1a olarak yeniden ayarlamak için yukarıdaki adımları tekrar edin.

#### DİKKAT: Grafikler yalnızca gösterme amaçlı kullanılmıştır. Bilgisayarın görünümü değişebilir.

## USB 3.0 kablosunun bağlanması

Mini-DP - DP/DP/HDMI kablosunu bağlamayı tamamladıktan sonra, USB 3.0 kablosunu bilgisayara bağlamak için aşağıdaki yordamı uygulayın ve monitör kurulumunuzu tamamlayın:

- 1. Yukarı akış USB 3.0 bağlantı noktasını (kablo birlikte verilir) bilgisayarınızdaki uygun bir USB 3.0 bağlantı noktasına bağlayın. (Ayrıntılar için bkz. [Alttan](#page-8-0)  [Görünüm\)](#page-8-0)
- 2. USB 3.0 çevrebirimlerini monitör üzerindeki aşağı akış USB 3.0 bağlantı noktalarına takın.
- 3. Bilgisayarınızın ve monitörünüzün güç kablolarını yakındaki bir prize takın.
- 4. Monitörü ve bilgisayarı açın. Monitörünüzde bir görüntü görüntüleniyorsa yükleme tamamlanmıştır. Bir görüntü görüntülenmezse, bkz. [Evrensel Seri Veri Yolu'na \(USB\) Özgü Sorunlar](#page-60-1).
- 5. Kabloları düzenlemek için monitör standının üzerindeki kablo yuvasını kullanın.

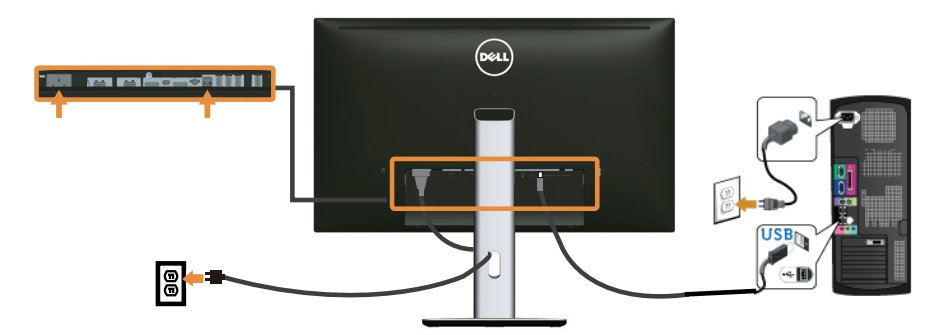

## (MHL) Mobil Yüksek Tanımlama Bağlantısını Kullanma

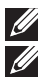

NOT: Bu monitör MHL sertifikalıdır.

NOT: MHL işlevini kullanmak için, yalnızca MHL sertifikalı kablo ve MHL çıkışını destekleyen kaynak aygıtlarını kullanın.

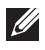

NOT: MHL kaynak aygıtlarına bağlı olarak bazı MHL kaynak aygıtlarının görüntüyü vermesi birkaç saniyeden fazla sürebilir.

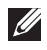

NOT: Bağlanan MHL kaynak aygıtı Bekleme modunda girdiğinde, MHL kaynak aygıtının çıkışına bağlı olarak monitörde siyah ekran veya aşağıdaki ileti gösterilir.

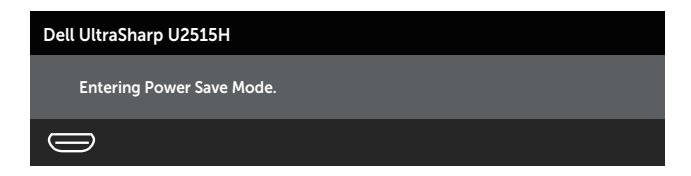

<span id="page-28-0"></span>MHL bağlantısını etkinleştirmek için, lütfen aşağıdaki adımları uygulayın:

- 1. Monitörünüzün güç kablosunu AC prizine takın.
- 2. MHL kaynak aygıtınızdaki (mikro) USB bağlantı noktasını MHL sertifikalı kabloyla monitördeki HDMI (MHL) 1 veya HDMI (MHL) 2 bağlantı noktasına bağlayın (Ayrıntılar için, bkz. [Alttan Görünüm.](#page-8-0))
- 3. Monitörü ve MHL kaynak aygıtını açın.

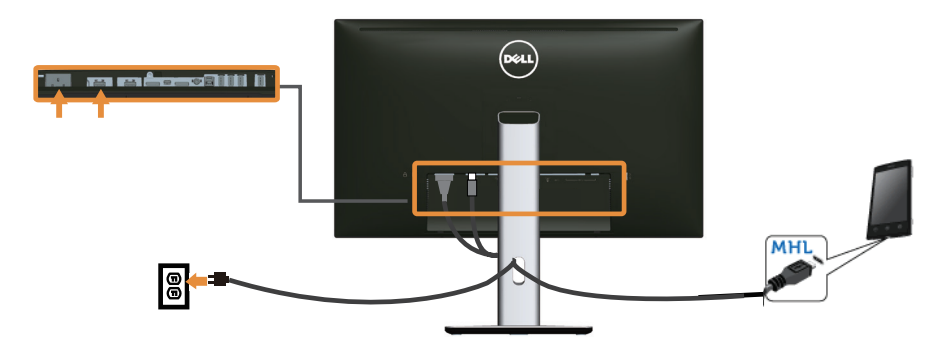

- 4. Monitörde HDMI (MHL) 1 veya HDMI (MHL) 2 giriş kaynağını OSD Menüsü (Ayrıntılar için, bkz. [Ekran \(OSD\) Menüsünü Kullanma](#page-33-1).) ile seçin.
- 5. Bir görüntü görüntülenmezse, bkz. [Mobil Yüksek Tanımlı Bağlantı \(MHL\) Özel](#page-60-2)  [Sorunları](#page-60-2).

## Kablolarınızı Düzenleme

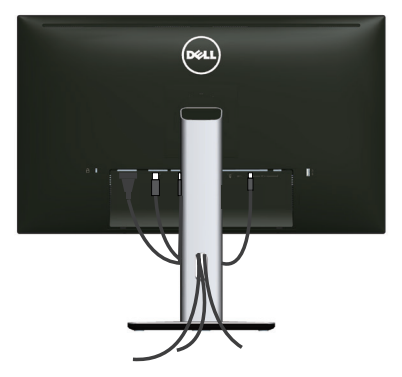

Gerekli tüm kabloları monitörünüze ve bilgisayarınıza bağladıktan sonra, (Kablo bağlantısı için, bkz. [Monitörün Bağlanması\)](#page-22-1) yukarıda gösterildiği şekilde tüm kabloları düzenleyin.

# <span id="page-29-0"></span>Kablo Kapağının Takılması

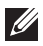

NOT: Monitör fabrikadan gönderildiğinde kablo kapağı takılı değildir.

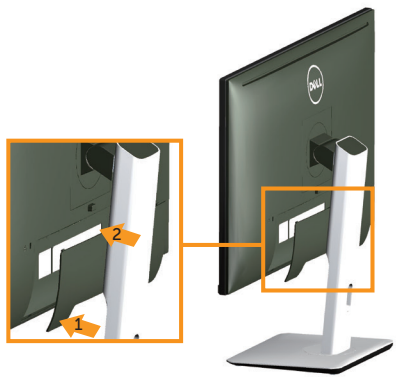

- 1. Kablo kapağının alt tarafındaki iki tırnağı monitörün arkasındaki yuvaya yerleştirin.
- 2. Kablo kapağını yerine oturuncaya kadar bastırın.

## Monitör Altlığını Çıkarma

- NOT: Standı çıkarırken LCD ekranında çizikleri önlemek için, monitörün yumuşak, temiz bir yüzeye yerleştirildiğinden emin olun.
- $\mathscr{U}$ NOT: Bu, standlı bir monitör için kullanılabilir. Herhangi başka bir stand satın alındığında, kurulum talimatları için lütfen ilgili stand kurulum kılavuzuna bakın.

![](_page_29_Picture_9.jpeg)

Standı çıkarmak için:

- 1. Monitörü yumuşak bir bez veya minder üzerine yerleştirin.
- 2. Stand serbest bırakma düğmesini basılı tutun.
- 3. Standı yukarı kaldırın ve monitörden uzaklaştırın

# <span id="page-30-0"></span>Kablo Kapağının Çıkarılması

![](_page_30_Picture_1.jpeg)

- 1. Kablo kapağındaki tırnağa basın.
- 2. Kablo kapağının alt tarafındaki iki tırnağı monitörün arkasındaki yuvadan çıkarın.

# Duvar Montajı (İsteğe Bağlı)

![](_page_30_Picture_5.jpeg)

(Vida boyutu: M4 x 10 mm).

VESA-uyumlu duvar montaj kitiyle gelen talimatlara bakın.

- 1. Monitör panelini sabit düz bir masa üzerine yumuşak bir bez veya yastık üzerine yerleştirin.
- 2. Altlığı çıkarın.
- 3. Plastik kapağı sabitleyen dört vidayı çıkarmak için bir Phillips yıldız tornavida kullanın.
- 4. Montaj bağlantısını duvara montaj kitinden monitöre takın.
- 5. Duvara montaj kitiyle gelen talimatları izleyerek monitörü duvara takın.
- $\mathbb Z$  NOT: Yalnızca minimum ağırlık/yük taşıma kapasitesi 4,91 kg ile UL listeli duvara montaj bağlantısıyla kullanım içindir.

# <span id="page-31-1"></span><span id="page-31-0"></span>Monitörü Açma

Monitörü Açmak için @ düğmesine basın.

![](_page_31_Picture_3.jpeg)

# Ön Panel Kontrollerini Kullanma

Görüntülenmekte olan görüntünün özelliklerini ayarlamak için monitörün ön tarafındaki kontrol düğmelerini kullanın. Kontrolleri ayarlamak için bu düğmeleri kullandığınızda, bir OSD, özelliklerin sayısal değerlerini değiştikçe gösterir.

![](_page_31_Figure_6.jpeg)

Aşağıdaki tabloda ön panel düğmeleri açıklanmaktadır:

![](_page_31_Picture_73.jpeg)

![](_page_32_Picture_149.jpeg)

# Ön Panel Düğmesi

Görüntü ayarlarını yapmak için monitörün önündeki düğmeleri kullanın.

![](_page_32_Figure_3.jpeg)

![](_page_32_Picture_150.jpeg)

# <span id="page-33-1"></span><span id="page-33-0"></span>Ekran (OSD) Menüsünü Kullanma

#### <span id="page-33-2"></span>Menü Sistemine Erişme

- NOT: Ayarları değiştirirseniz ve sonra başka bir öğeye ilerlerseniz veya OSD  $\mathscr{U}$ menüsünden çıkarsanız, monitör otomatik olarak değişiklikleri kaydeder. Ayarları değiştirirseniz ve sonra OSD menüsünün kaybolmasını beklerseniz de değişiklikler kaydedilir.
	- 1. OSD menüsünü başlatmak için düğmesine basın ve ana menüyü görüntüleyin.

#### Dijital (HDMI (MHL) 1/ HDMI (MHL) 2) giriş Ana Menüsü

![](_page_33_Figure_5.jpeg)

#### veya

#### Dijital (mini DisplayPort) giriş Ana Menüsü

![](_page_33_Figure_8.jpeg)

veya

#### Dijital (DP) giriş Ana Menüsü

![](_page_34_Picture_104.jpeg)

- 2. Seçenekler arasında dolaşmak için ve düğmelerine basın. Bir simgeden diğerine geçerken seçenek adı vurgulanır. Monitör için kullanılabilen tüm seçeneklerin eksiksiz bir listesi için aşağıdaki tabloya bakın.
- 3. Vurgulanan seçeneği etkinleştirmek için düğmesine bir defa basın.
- 4. İstenilen parametreyi seçmek için,  $\bigcirc$  ve  $\bigcirc$  düğmesine basın.
- 5. Kaydırma çubuğuna girmek için Ööğesine basın ve ardından değişiklikler yapmak için menüdeki göstergelere göre  $\bigcirc$  ve  $\bigcirc$  düğmelerini kullanın.
- 6. Ana menüye geri gitmek için **düğmesini seçin.**

![](_page_35_Picture_136.jpeg)

<span id="page-36-0"></span>![](_page_36_Picture_182.jpeg)

![](_page_37_Picture_174.jpeg)

Ya da, DVD (veya MHL aygıtları) renk çıkışı ayarı RGB değilse.

![](_page_37_Picture_175.jpeg)

Gamma (Gama) Gamma (Gama)'yı PC veya MAC olarak ayarlamanıza izin verir.

![](_page_37_Picture_176.jpeg)

![](_page_38_Picture_223.jpeg)

 $\overline{U}$ ç renk (**R**, **G**, **B**) değerini ayarlamak için  $\triangle$  ve düğmelerine basın ve kendi önayar renk modunuzu oluşturun.

![](_page_38_Picture_224.jpeg)

![](_page_39_Picture_217.jpeg)

![](_page_39_Picture_218.jpeg)

![](_page_40_Picture_219.jpeg)

![](_page_40_Picture_220.jpeg)

 $\sim$   $\sim$   $\rightarrow$   $\times$ 

<span id="page-41-0"></span>![](_page_41_Picture_195.jpeg)

![](_page_42_Picture_188.jpeg)

![](_page_43_Picture_204.jpeg)

 $\equiv$  Others

ж

 $\overline{\bigoplus}$  Resolution: 1920x1080, 60Hz

Maximum: 2560x1440, 60Hz

U

 $\wedge$   $\vee$   $\vee$ 

![](_page_44_Picture_129.jpeg)

NOT: LED yaşlanmasını kompanse etmek için parlaklığı otomatik olarak kalibre etmek için bu monitörde dahili özellik bulunur.

#### OSD Uyarı Mesajları

Dynamic Contrast (Dinamik Kontrast) özelliği etkinleştirilse (şu modlarda: Game (Oyun) veya Movie (Film)), manüel parlaklık ayarı devre dışı bırakılır.

![](_page_45_Picture_88.jpeg)

Monitör belirli bir çözünürlük modunu desteklemediğinde aşağıdaki mesajı görürsünüz:

![](_page_45_Picture_89.jpeg)

Yani, bilgisayardan alınan sinyali monitör senkronize edemez. Monitörün yatay ve dikey frekans aralıkları için bkz. [Monitör Özellikleri](#page-9-1). Önerilen mod 2560 X 1440'dir.

DDC/CI işlevi devre dışı bırakılmadan önce aşağıdaki mesajı görürsünüz.

![](_page_45_Picture_90.jpeg)

Monitör Power Save Mode (Güç Tasarrufu Moduna) girdiğinde, aşağıdaki ileti görünür:

![](_page_46_Picture_1.jpeg)

[OSD](#page-33-1)'ye erişim sağlamak için, bilgisayarı etkinleştirin ve monitörü uyandırın.

Güç düğmesi dışında bir düğmeye basarsanız, seçili girişe göre aşağıdaki mesajlardan biri görünür:

#### HDMI (MHL)/mDP/DP girişi

![](_page_46_Picture_83.jpeg)

veya

![](_page_46_Picture_7.jpeg)

HDMI (MHL), mDP veya DP girişlerinden herhangi birisi seçili ve ilgili kablo bağlı değil ise, aşağıda gösterilen şekilde bir iletişim kutusu belirecektir.

![](_page_46_Picture_84.jpeg)

![](_page_47_Picture_1.jpeg)

veya

![](_page_47_Picture_3.jpeg)

veya

![](_page_47_Picture_5.jpeg)

Daha fazla bilgi için bkz. [Sorun Giderme.](#page-54-1)

# <span id="page-48-0"></span>Maksimum Çözünürlüğü Ayarlama

Monitörün maksimum çözünürlüğünü ayarlamak için:

Windows® 7, Windows® 8, Windows® 8.1:

- 1. Yalnızca Windows® 8 ve Windows® 8.1 için, klasik masaüstüne geçmek üzere Masaüstü kutucuğunu seçin.
- 2. Masaüstünde sağ tıklatın ve Ekran Çözünürlüğü'nü tıklatın.
- 3. Ekran Çözünürlüğü aşağı açılır listesini seçin ve 2560 X 1440 öğesini seçin.
- 4. Tamam'ı tıklatın.

Windows® 10:

- 1. Masaüstüne sağ tıklayın ve Görünüm ayarları'na tıklayın.
- 2. Gelişmiş ekran ayarları'na tıklayın.
- 3. Açılır ekran çözünürlüğü listesini tıklatın ve 2560 X 1440 öğesini seçin.
- 4. Uygula'ya tıklayın.

2560 x 1440 seçeneği gözükmüyorsa, grafik sürücünüzü güncellemeniz gerekebilir. Bilgisayarınıza bağlı olarak, aşağıdaki yordamlardan birini tamamlayın:

Bir Dell masaüstünüz veya taşınabilir bilgisayarınız varsa:

∞ <http://www.dell.com/support> adresine gidin, servis etiketi bandrolünüzü girin ve grafik kartınızın en son sürücüsünü karşıdan yükleyin.

Dell marka olmayan bir bilgisayar kullanıyorsanız (taşınabilir veya masaüstü):

- ∞ Bilgisayarınızın destek sitesine gidin ve en son grafik sürücülerini indirin.
- ∞ Grafik kartı web sitesine gidin ve en son grafik sürücülerini indirin.

# Eğim, Döndürme, Dikey Uzatma, Dönüş ve Çift Monitör Kurulumu

![](_page_48_Picture_19.jpeg)

NOT: Bu, standlı bir monitör için kullanılabilir. Herhangi başka bir stand satın alındığında, kurulum talimatları için lütfen ilgili stand kurulum kılavuzuna bakın.

## Eğim, Döndürme

Monitöre stand takılmış durumda, en rahat izleme açısı için monitörü eğebilir ve döndürebilirsiniz.

![](_page_49_Figure_2.jpeg)

<span id="page-49-1"></span>NOT: Monitör fabrikadan gönderildiğinde stand takılı değildir.

#### Dikey Uzantı

 $\mathscr{M}$ 

NOT: Stand dikey olarak 115 mm'ye kadar uzatılır. Aşağıdaki resimlerde standın dikey olarak uzatılması gösterilmektedir.

![](_page_49_Picture_6.jpeg)

## <span id="page-49-0"></span>Monitörü Döndürme

Monitörü döndürmeden önce, monitörün alt kenarının vurmasını engellemek için monitörünüzü dikey olarak tam olarak uzatmanız (ANOT: Monitör fabrikadan [gönderildiğinde stand takılı değildir.](#page-49-1)) ve tam olarak yukarı eğmeniz gerekir.

![](_page_50_Picture_0.jpeg)

#### Saat yönünde döndürme

![](_page_50_Figure_2.jpeg)

Saat yönü tersine döndürme

![](_page_51_Picture_0.jpeg)

#### Geriye (180°) montaj

![](_page_51_Picture_2.jpeg)

NOT: Geriye (180°) montaj için, altlığı çıkarın ve duvar montajı çözümünü (isteğe bağlı) kullanın.

![](_page_51_Picture_4.jpeg)

NOT:Dell bilgisayarınızla Ekran Döndürme işlevini kullanmak için (Yatay ile Dikey görünüm karşılaştırması), monitörde bulunan güncellenmiş bir grafik sürücüsü gerekir. Grafik sürücüsünü karşıdan yüklemek için, [www.dell.com/support](http://www.dell.com/support) adresine gidin ve en son sürücü güncelleştirmeleri için Video Sürücüleri Karşıdan Yükleme bölümüne bakın.

![](_page_51_Picture_6.jpeg)

NOT: Portre Görünüm Modu'ndayken, grafik yoğunluklu uygulamalarda (3D Oyun vb.) performans düşüşü yaşayabilirsiniz.

#### Çift Monitör Kurulumu

90° saat yönünde, 90° saat yönü tersine ve geriye (180°) montaj imkanı, ekran görüntüleri arasında minimum boşluk olacak şekilde her monitörün en ince kenarlarını yan yana yerleştirmeyi sağlar.

#### Önerilen çift monitör kurulumu:

#### Yatay (yan yana)

![](_page_52_Picture_2.jpeg)

Yatay (Üst-alt)

![](_page_52_Picture_4.jpeg)

Duvar montaj çözümü tarafından desteklenir (isteğe bağlı)

Dikey

![](_page_53_Picture_0.jpeg)

# Sisteminizin Dönüş Ekran Ayarlarını Yapma

Monitörünüzü döndürdükten sonra, sisteminizin Dönüş Ekran Ayarlarını yapmanız için aşağıdaki yordamı tamamlamanız gerekir.

![](_page_53_Picture_3.jpeg)

 $\mathbb Z$  NOT: Dell marka olmayan bir bilgisayar kullanıyorsanız, ekranınızdaki 'içeriği' döndürmek hakkında bilgi için grafik sürücüsü web sitesine veya bilgisayarınızın üreticisinin web sitesine gitmeniz gerekir.

Dönüş Ekran Ayarlarını yapmak için:

- 1. Masaüstünde sağ tıklatın ve Özellikler'i tıklatın.
- 2. Ayarlar sekmesini seçin ve Gelişmiş'i tıklatın.
- 3. Bir ATI grafik kartınız varsa, Dönüş sekmesini seçin ve tercih ettiğiniz dönüşü ayarlayın.
- 4. nVidia grafik kartınız varsa, nVidia sekmesini tıklatın, sol taraftaki sütunda NVRotate öğesini seçin ve sonra tercih ettiğiniz dönüşü seçin.
- 5. Bir Intel® grafik kartınız varsa, Intel grafik sekmesini seçin, Grafik Özellikleri'ni tıklatın, Dönüş sekmesini seçin ve sonra tercih edilen dönüşü ayarlayın.

![](_page_53_Picture_11.jpeg)

 $\mathbb{Z}$  NOT: Dönüş seçeneğini görmezseniz veya düzgün çalışmıyorsa, [www.dell.com/](http://www.dell.com/support) [support](http://www.dell.com/support) adresine gidin ve grafik kartınız için en son sürücüyü seçin.

# <span id="page-54-1"></span><span id="page-54-0"></span>Sorun Giderme

UYARI:Bu bölümdeki yordamlara başlamadan önce, [Güvenlik Talimatları](#page-61-2)'nı izleyin.

# Kendi Kendini Sınama

Monitörünüzün düzgün çalışıp çalışmadığını kontrol etmenizi sağlayan monitörünüz bir kendi kendine sınama özelliği sağlar. Monitörünüz ve bilgisayarınız düzgün olarak bağlıysa, ancak monitör ekranı siyah kalırsa, aşağıdaki adımları izleyerek monitör kendi kendine sınamasını çalıştırın:

- 1. Bilgisayarınızı ve monitörünüzü kapatın.
- 2. Video kablosunu bilgisayarınızın arkasından çıkarın. Düzgün Kendi Kendine Sınama işlemi sağlamak için, tüm Dijital ve Analog kabloları bilgisayarın arkasından çıkarın.
- 3. Monitörü açın.

Monitör bir video sinyali alamazsa ve düzgün çalışıyorsa kayan iletişim kutusu ekranda görünmelidir (siyah arka planda). Kendi kendini sınama modundayken, güç LED'i beyaz kalır. Ayrıca, seçili girişe bağlı olarak, aşağıda gösterilen iletişim kutularından biri sürekli olarak ekran boyunca kayar.

![](_page_54_Picture_8.jpeg)

veya

![](_page_54_Picture_10.jpeg)

veya

<span id="page-55-0"></span>![](_page_55_Picture_0.jpeg)

veya

![](_page_55_Picture_91.jpeg)

- 4. Video kablosu devre dışı kalırsa veya zarar görürse bu kutu ayrıca normal sistem çalışması sırasında görünür.
- 5. Monitörünüzü kapatın ve video kablosunu yeniden bağlayın; sonra hem bilgisayarınızı hem de monitörünüzü Açın.

Önceki yordamı kullandıktan sonra monitör ekranınız boş kalırsa, monitörünüz düzgün çalıştığından video denetleyicisini ve bilgisayarı kontrol edin.

# Dahili Tanılar

Monitörünüzde ekranın anormalliklerini, monitörünüzde veya bilgisayarınızda ve video kartınızda karşılaştığınız sorunları belirlemenize yardımcı olan dahili bir tanı aracı bulunur.

![](_page_55_Picture_8.jpeg)

NOT: Dahili tanıyı yalnızca video kablosu takılıyken ve monitör *kendi kendini sınama modundayken* çalıştırabilirsiniz.

![](_page_55_Picture_10.jpeg)

<span id="page-56-0"></span>Dahili tanıyı çalıştırmak için:

- 1. Ekranın temiz olduğundan (ekran yüzeyinde hiç toz partikülü olmadığından) emin olun.
- 2. Video kablolarını bilgisayarınızın veya monitörünüzün arkasından çıkarın. Monitör kendi kendini sınama moduna girer.
- 3. Ön paneldeki Düğme 1 ve Düğme 4'ü aynı anda 2 saniye basılı tutun. Gri bir ekran görünür.
- 4. Dikkatlice ekrandaki anormallikleri inceleyin.
- 5. Ön paneldeki Düğme 4'e yeniden basın. Ekranın rengi kırmızıya döner.
- 6. Anormallikler için ekranı inceleyin.
- 7. Görüntüdeki yeşil, mavi, siyah, beyaz ve metin ekranları incelemek için adım 5 ve 6'yı tekrarlayın.

Metin ekranı göründüğünde sınama tamamdır. Çıkmak için, Düğme 4'e yeniden basın.

Dahili tanı aracı kullanılırken ekran anormalliği algılamıyorsanız, monitör düzgün çalışmaktadır. Video kartını ve bilgisayarı kontrol edin.

# Genel Sorunlar

Aşağıdaki tabloda karşılaşabileceğiniz genel monitör sorunları ve olası çözümleri hakkında genel bilgiler bulunur.

![](_page_56_Picture_230.jpeg)

![](_page_57_Picture_288.jpeg)

![](_page_58_Picture_293.jpeg)

![](_page_59_Picture_179.jpeg)

# <span id="page-59-0"></span>Ürüne Özgü Sorunlar

![](_page_60_Picture_220.jpeg)

# <span id="page-60-1"></span><span id="page-60-0"></span>Evrensel Seri Veri Yolu'na (USB) Özgü Sorunlar

# <span id="page-60-2"></span>Mobil Yüksek Tanımlı Bağlantı (MHL) Özel Sorunları

![](_page_60_Picture_221.jpeg)

#### <span id="page-61-2"></span><span id="page-61-0"></span>UYARI: Güvenlik Yönergeleri

UYARI: Bu dokümantasyonda belirtilenler haricinde kontrollerin, ayarlamaların veya yordamların kullanımı şoka, elektrik hasarlarına ve/veya mekanik zararlara neden olabilir.

Güvenlik talimatları hakkında bilgi için, bkz. *Ürün Bilgileri Kılavuzu*.

# FCC Bildirimleri (Yalnızca ABD) ve Diğer Yasal Düzenleme Bilgileri

FCC bildirimleri ve diğer yasal düzenleme bilgileri için, [www.dell.com/regulatory\\_](http://www.dell.com/regulatory_compliance) [compliance](http://www.dell.com/regulatory_compliance) adresindeki yasal düzenleme uyumluluğu web sitesine bakın.

## <span id="page-61-1"></span>Dell'le Bağlantı Kurma

 $\mathscr U$ 

Amerika'daki müşteriler için, 800-WWW-DELL (800-999-3355) numarasını arayın.

NOT: Etkin bir Internet bağlantısı yoksa satın alma faturasında, paket fişinde veya Dell ürün kataloğunda iletişim bilgilerini bulabilirsiniz.

Dell, birçok çevrimiçi ve telefona bağlı destek ve hizmet seçenekleri sunar. Kullanılabilirlik ülke ve ürüne göre değişir ve bazı hizmetler alanınızda bulunmayabilir.

Çevrimiçi Monitör destek içeriği almak için:

1. [www.dell.com/support/monitors](http://www.dell.com/support/monitors) adresini zivaret edin.

Satışlar, teknik destek veya müşteri hizmetleri konularında Dell'e başvurmak için:

- 1. [www.dell.com/support](http://www.dell.com/support) adresini zivaret edin.
- 2. Sayfanın altındaki Bir Ülke/Bölge Secin açılır menüsünden ülkenizi veya bölgenizi doğrulayın.
- 3. Sayfanın sol tarafındaki Bize Başvurun düğmesini tıklatın.
- 4. İhtiyacınıza göre uygun hizmeti veya destek bağlantısını seçin.
- 5. Sizin için uygun Dell'e başvurma yöntemini seçin.

# <span id="page-62-0"></span>Monitörünüzü Kurma

#### Ekran çözünürlüğünü ayarlama

Microsoft® Windows® işletim sistemlerini kullanırken maksimum görüntüleme performansı için, aşağıdaki adımları izleyerek ekran çözünürlüğünü 2560 x 1440 piksel olarak ayarlayın:

Windows® 7, Windows® 8, Windows® 8.1:

- 1. Yalnızca Windows® 8 ve Windows® 8.1 için, klasik masaüstüne geçmek üzere Masaüstü kutucuğunu seçin.
- 2. Masaüstünde sağ tıklatın ve Ekran Cözünürlüğü'nü tıklatın.
- 3. Ekran Çözünürlüğü aşağı açılır listesini seçin ve 2560 X 1440 öğesini seçin.
- 4. Tamam'ı tıklatın.

Windows® 10:

- 1. Masaüstüne sağ tıklayın ve Görünüm ayarları'na tıklayın.
- 2. Gelişmiş ekran ayarları'na tıklayın.
- 3. Açılır ekran çözünürlüğü listesini tıklatın ve 2560 X 1440 öğesini seçin.
- 4. Uygula'ya tıklayın.

Önerilen çözünürlüğü seçenek olarak göremiyorsanız, grafik sürücünüzü güncelleştirmeniz gerekebilir. Lütfen kullandığınız bilgisayar sistemini en iyi tanımlayan aşağıdaki senaryolardan seçim yapın ve verilen adımları uygulayın.

#### Internet erişimi olan Dell™ masaüstü veya Dell™ taşınabilir bilgisayarınız varsa

- 1. [www.dell.com/support](http://www.dell.com/support) adresine gidin, servis etiketi bandrolünüzü girin ve grafik kartınızın en son sürümünü karşıdan yükleyin.
- 2. Grafik adaptörünüz için sürücüleri yükledikten sonra, çözünürlüğü tekrar 2560 x 1440 olarak ayarlayın.

![](_page_62_Picture_17.jpeg)

 $\mathbb Z$  NOT: Çözünürlüğü 2560 x 1440 olarak ayarlayamazsanız, lütfen bu çözünürlükleri destekleyen bir grafik adaptörü sormak için Dell™'e başvurun.

#### Dell™ marka olmayan bir masaüstü, taşınabilir bilgisayar veya grafik kartı kullanıyorsanız

Windows® 7, Windows® 8, Windows® 8.1:

- 1. Yalnızca Windows® 8 ve Windows® 8.1 için, klasik masaüstüne geçmek üzere Masaüstü kutucuğunu seçin.
- 2. Masaüstünde sağ tıklatın ve Kisiselleştirme'yi tıklatın.
- 3. Görüntü Ayarlarını Değiştir'i tıklatın.
- 4. Gelişmiş Ayarlar'ı tıklatın.
- 5. Pencerenin üstündeki açıklamadan grafik denetleyicisi sağlayıcınızı tanımlayın (örn. NVIDIA, ATI, Intel vb.).
- 6. Güncelleştirilmiş sürücü için grafik kart sağlayıcısı web sitesine bakın (örneğin, <http://www.ATI.com> VEYA <http://www.NVIDIA.com>).
- 7. Grafik adaptörünüz için sürücüleri yükledikten sonra, çözünürlüğü tekrar 2560 x 1440 olarak ayarlayın.

Windows® 10:

- 1. Masaüstüne sağ tıklayın ve Görünüm ayarları'na tıklayın.
- 2. Gelişmiş ekran ayarları'na tıklayın.
- 3. Görüntü bağdaştırıcısı özellikleri'ne tıklayın.
- 4. Pencerenin üstündeki açıklamadan grafik denetleyicisi sağlayıcınızı tanımlayın (örn. NVIDIA, ATI, Intel vb.).
- 5. Güncellenmiş sürücü için grafik kartı sağlayıcısının web sitesine bakın (örneğin, <http://www.ATI.com> VEYA <http://www.NVIDIA.com>).
- 6. Grafik adaptörünüz için sürücüleri yükledikten sonra, çözünürlüğü 2560 x 1440 olarak ayarlamayı deneyin.
- NOT: Önerilen çözünürlüğü ayarlayamazsanız, lütfen bilgisayarınızın üreticisine başvurun veya video çözünürlüğünü destekleyen bir grafik adaptörü almayı düşünün.